# Clone de endereço MAC (Media Access Control) no roteador Wireless-N 300M CVR100W

## Objetivo

Um endereço MAC é um código hexadecimal de 12 dígitos atribuído a uma única peça de hardware para identificação. Os ISPs registram o endereço MAC do roteador quando o serviço é instalado pela primeira vez. Se você tiver registrado um endereço MAC diferente anteriormente, o recurso clone permitirá que você vincule o endereço MAC registrado ao roteador CVR100W. Isso evita a necessidade de entrar em contato com o ISP para alterar o endereço MAC.

Este artigo explica como clonar um endereço MAC no CVR100W.

### Dispositivo aplicável

CVR100W

#### Versão de software

•v1.0.1.19

#### MAC Address Clone

Etapa 1. Faça login no utilitário de configuração da Web e escolha Networking > MAC Address Clone (Rede > Clone de endereço MAC). A página MAC Address Clone é aberta:

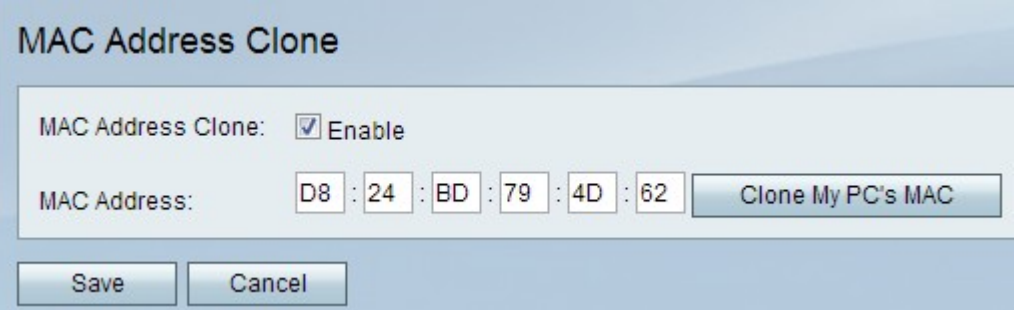

Etapa 2. Marque a caixa de seleção Habilitar para habilitar o MAC Address Clone no dispositivo.

Etapa 3. Selecione um dos dois métodos disponíveis pelos quais o MAC Address Clone pode ser feito:

Manual — Insira o endereço MAC no campo MAC Address (Endereço MAC). Esse é o endereço MAC que você deseja atribuir ao dispositivo.

·Auto (Automático) — Clique em Clone My PC's MAC (Clonar o MAC do meu PC) para que o dispositivo use o mesmo endereço MAC do computador ao qual ele está conectado.

Etapa 4. Clique em Salvar para salvar as alterações.